# Providence **Community** Library OUR NEIGHBORHOOD LIBRARIES

Adapted from Amazon's Kindle User's Guide for PCL Patrons Visit provcomlib.org!

Tip 1 of 3

EasyReach tap zones let you turn pages with either hand.

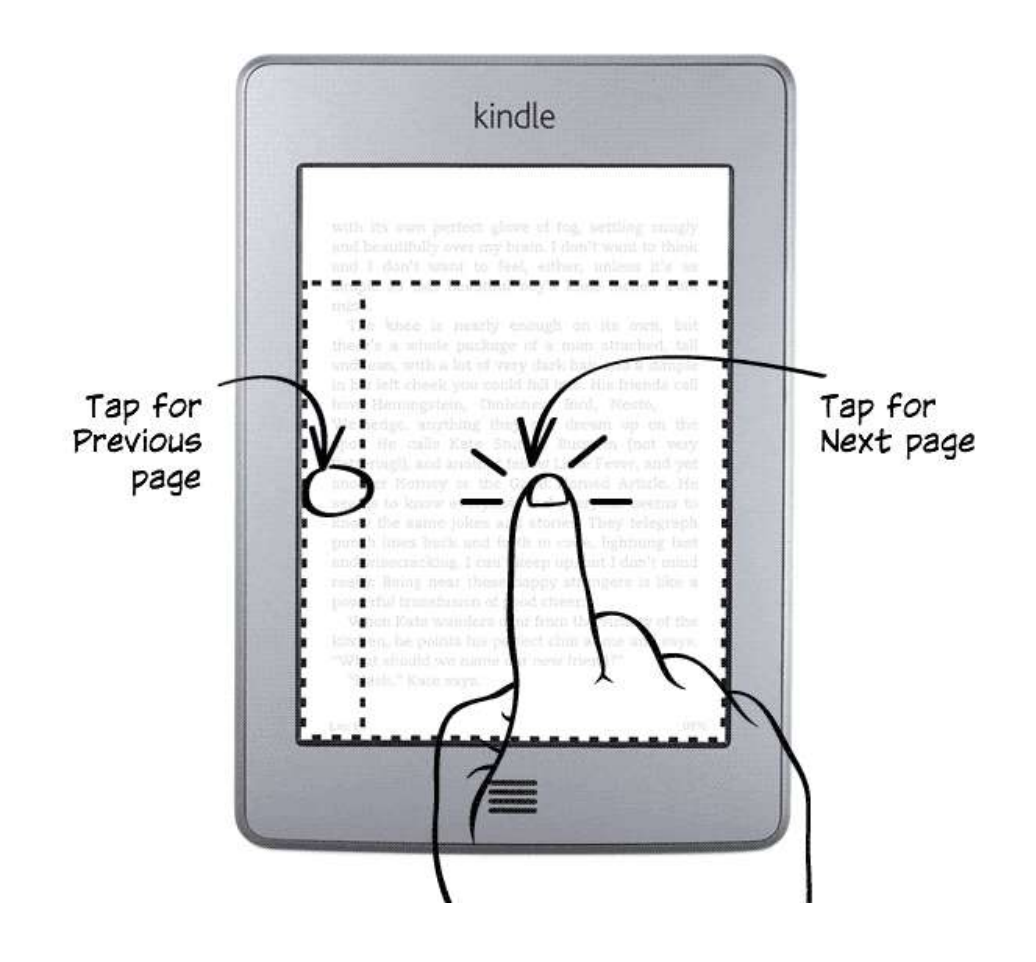

### Tip 2 of 3

Tap the top of the screen to show the menu and toolbar.

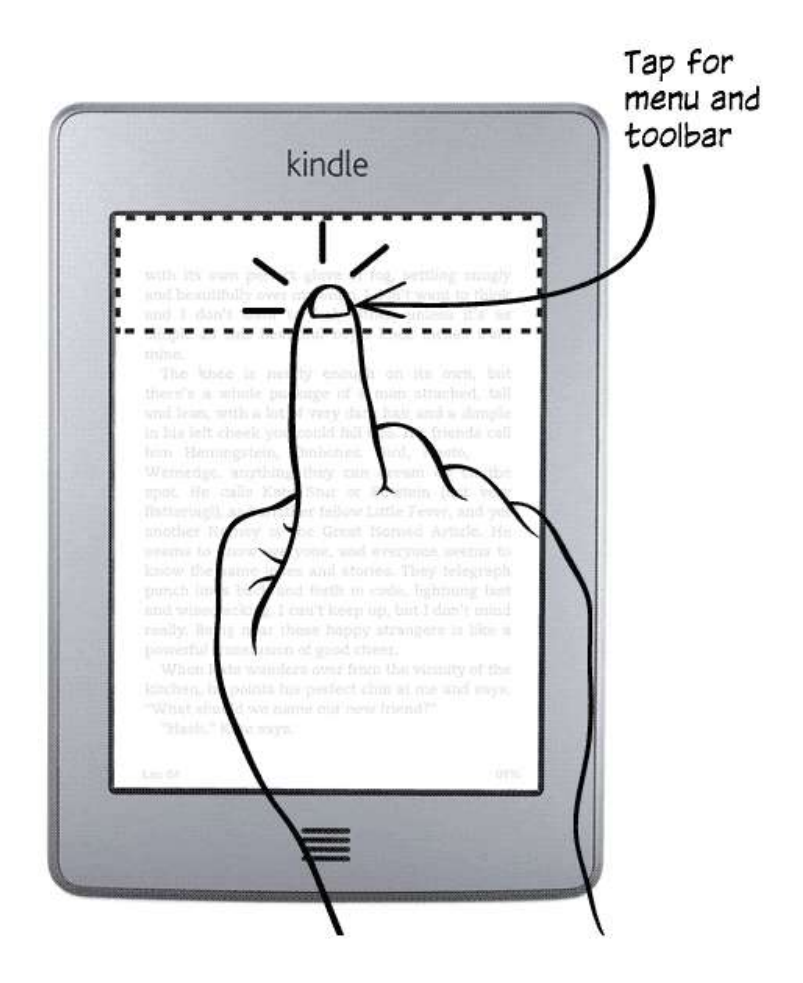

### Tip 3 of 3

Open and organize your Library in Home.

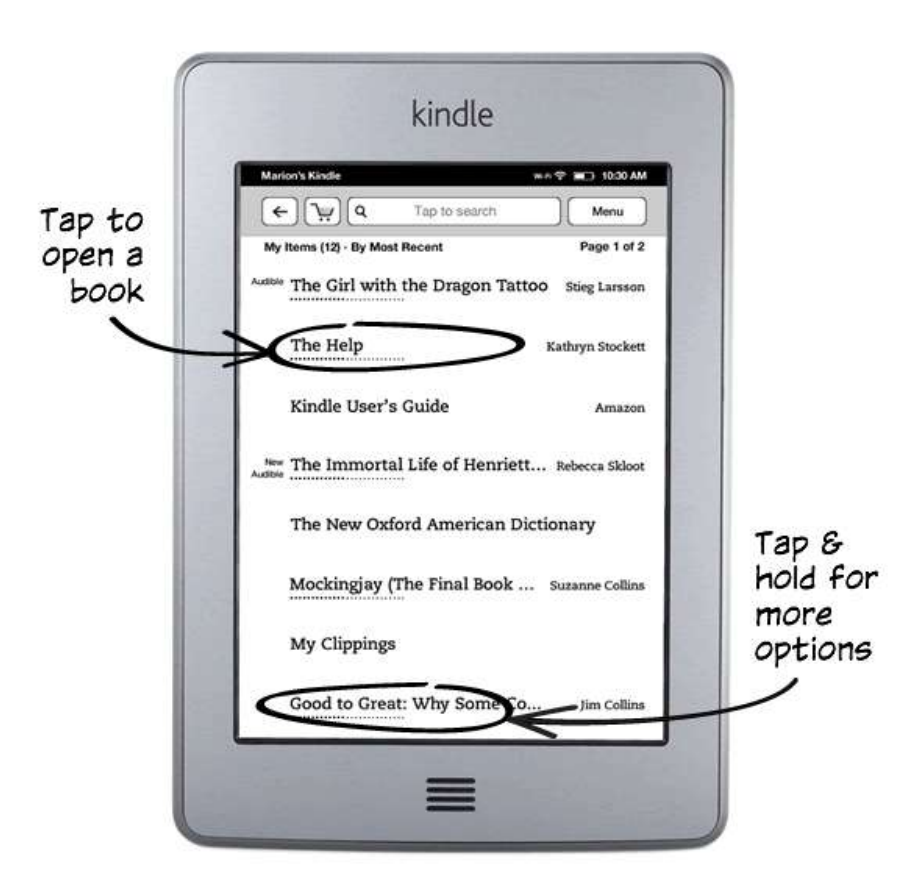

### Learn more

Turn the page to discover more features, or press the Home button to use your Kindle immediately.

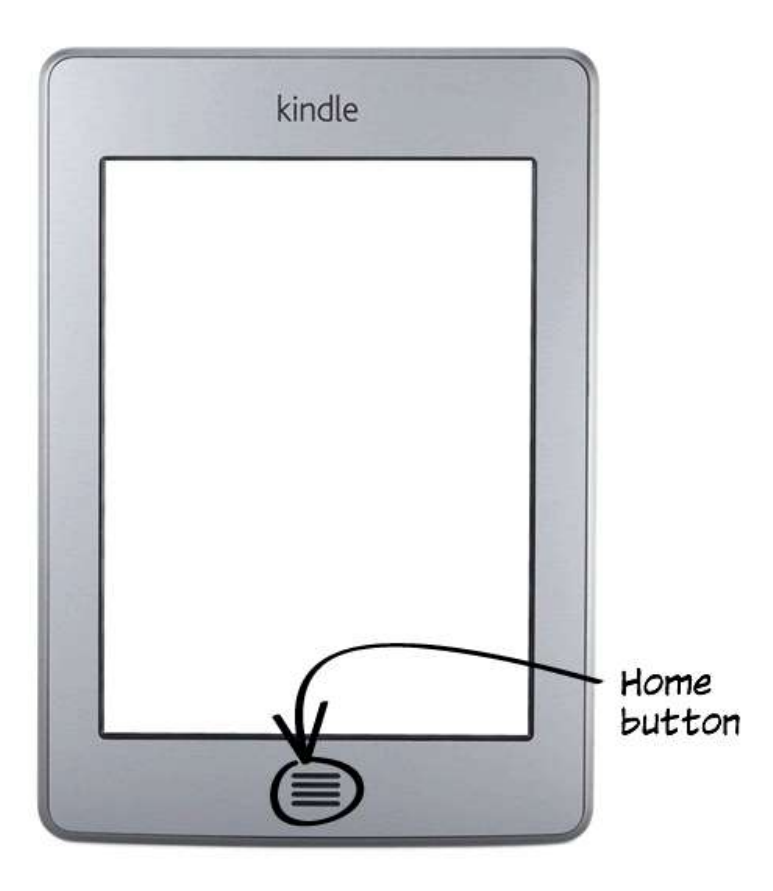

## **Chapter 1 Getting Started**

Welcome to your new Kindle Touch. This short guide will familiarize you with all of the features and functionality of the Kindle Touch.

#### **Using the controls**

You need to learn only a few simple functions to navigate around your Kindle Touch to download and read books, magazines, newspapers, and audiobooks. Most of your interaction will be via the touchscreen interface.

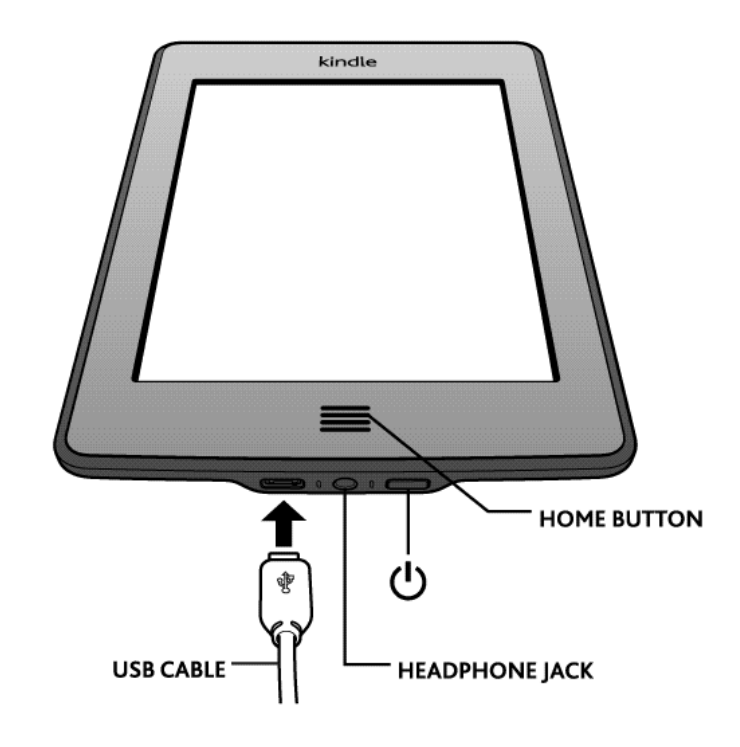

Below the screen is the Home button. At the bottom edge of the Kindle are a headphone jack, charge indicator light, power button, and micro-USB/power port. On the lower back are two speakers.

**Home button:** This raised button takes you to the Home screen, where you'll find a list of the books and other content stored on your Kindle.

**Headphone jack:** Plug in headphones to listen to an audiobook, background music, or content that is read aloud using Read-to-Me, the Kindle text-to-speech feature.

**Charge indicator light:** This light is amber when your Kindle is charging and green when the battery is fully charged.

**Power button:** To turn your Kindle on, press the power button. To put your Kindle in sleep mode, press and release the power button; the screensaver appears on the display. To turn off your Kindle, press and hold the power button for seven seconds until the screen goes blank. If your Kindle does not power on or is unresponsive during use, you can restart it by pressing and holding the power button for 20 seconds.

**Speakers:** The back of your Kindle containsstereo speakers for audio content. Plugging in headphones turns off the built-in speakers.

**Micro-USB/power port:** Use only the supplied USB cable to connect your Kindle to a computer for charging the battery.

When the device is charging, a lightning bolt appears on the battery icon at the top of the Home screen. The indicator light on the bottom edge will turn amber while the battery is charging and green when it is fully charged.

Charging should take less than four hours using a Kindle AC adapter.

You can use your Kindle while it is connected via USB and charging from your computer by unmounting or ejecting it so that Kindle exits USB drive mode.

- **Windows Vista and 7:** Click the Start button, select My Computer from the options, rightclick on the Kindle drive icon, and select Eject from the pop-up menu.
- **Windows XP:** Right-click on the "Safely remove hardware" icon in the lower right-hand corner of the task bar and follow the onscreen instructions to remove Kindle.
- **Mac OS X:** Click the Eject button next to the Kindle in any Finder window, or drag it from the Desktop to the Trash.

Your Kindle will then exit USB drive mode and display the Home screen. Your Kindle will continue to charge in this mode. If the charge indicator light on the bottom edge of the device does not come on, make sure that the USB cable is fully inserted into your Kindle and into the USB port of the computer.

If your Kindle is still not charging, try another USB port or electrical outlet. Note that if your Kindle is plugged into a low-powered USB port—such as those found on some keyboards and older computers—it will not receive enough power to charge.

#### **Onscreen actions**

Your new Kindle Touch features a touchscreen interface that allows you to perform many tasks with a just a tap or swipe of a finger.

To select an item, simply tap it. For example, tap a book name on your Home screen to go to that book, or tap a button to perform that button's action.

The EasyReach feature of Kindle Touch lets you effortlessly turn pages in a book or periodical while holding the device with just one hand. Tapping almost anywhere in the display area will take you to the next page—the area is large enough to be tapped whether you hold the device with your left or right hand. Tap the left side of the screen to go to the previous page.

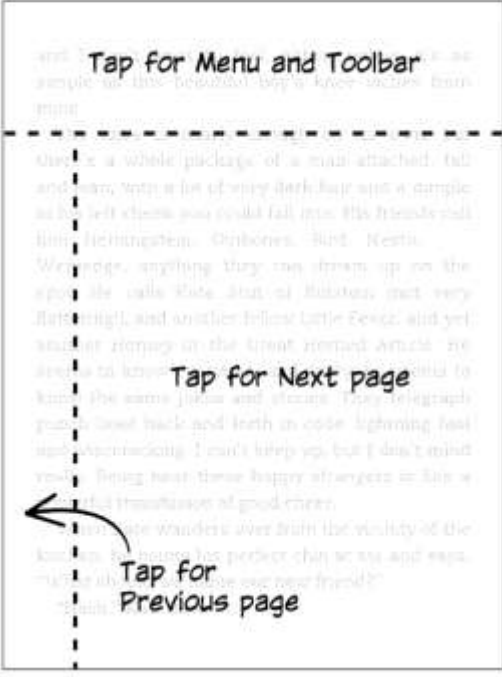

If you prefer, you can change pages by swiping the screen with a finger. To go to the next page, swipe your finger from right to left across the screen. To go to the previous page, swipe from left to right across the screen. To go to the next chapter of a book (or the next article in a periodical), swipe up the page; to go to the previous chapter, swipe down. Please note that swiping to change chapters is not supported in all books.

EasyReach also lets you tap the top of the screen to display a toolbar containing the following options:

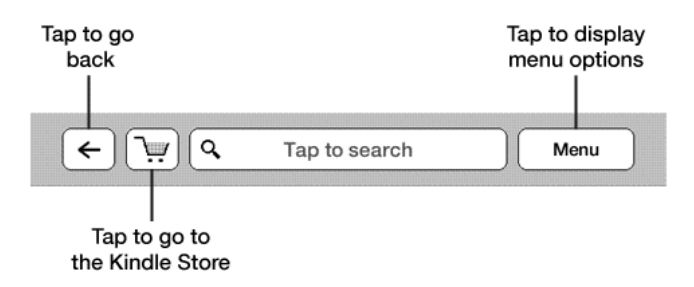

**Back button:** Use this button to retrace your steps. For example, you can follow a link from a book, then tap the Back button to return to your place in the book.

**Search field:** Tap in this area to bring up the onscreen keyboard. You can select from multiple search targets: This Book (not available when searching from the Home screen), My Items (searches your archived items as well as the ones on this Kindle by title and author), Kindle Store, Wikipedia, and Dictionary. After you make your selection, tap the Go button or the Return key on the keyboard to perform the search.

**Menu button:** This button displays a menu of options. The menus are contextual, which means they change to offer appropriate options depending on what you're currently doing with the device. For example, when you're reading a book, menu items specific to that task include syncing your Kindle to the furthest page read, viewing a description of the book, adding a bookmark, viewing notes and marks, and turning on text-to-speech. On the Home screen, menu optionsinclude viewing archived items, organizing your Kindle materials into groups (collections), and syncing and checking for items.

A second toolbar appears at the bottom of the screen when you're reading a book:

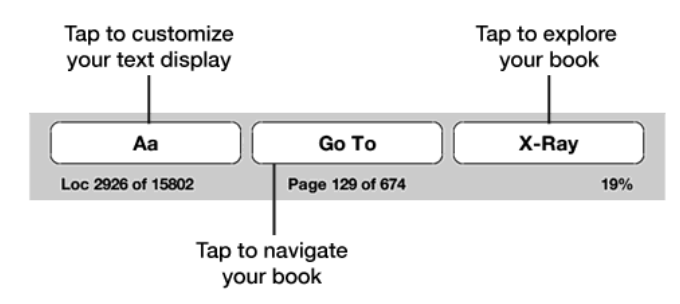

**Text button:** Tap this button to display text style and spacing options for your Kindle books, including font size, typeface, line spacing, and words per line.

**Go To button:** The options displayed from this button will vary depending on the content you're reading, but typically include Beginning, Table of Contents, Location, and Page.

## **Chapter 3 Reading Kindle Documents**

#### **Understanding Kindle Touch display technology**

Kindle uses a high-resolution display technology called electronic paper. It works using ink just like books and newspapers, but it displays the ink particles electronically. You may see a "flash" when turning pages. This is part of the process of updating the electronic ink that Kindle uses to display text and graphics. The display is reflective, which means you can read it clearly even in bright sunlight.

#### **Customizing your text display**

Kindle provides a quick way to adjust the appearance of books and periodicals. To access those settings, tap the top of the screen to bring up the toolbars, then tap the Text button **Aa**. A dialog box will appear that lets you change the font size, typeface, line spacing, and number of words per line of the content on the Kindle screen.

#### **Zooming in on images**

You can increase the size of an image in a Kindle book for easier viewing. Press and hold your finger on the image and then release to display a magnifying-glass icon, then tap on the icon. To return the image to normal size, tap on it again.

#### **Interacting with your documents**

Your Kindle gives you access to features that are not available with printed materials, such as instantly viewing word definitions and searching for specific content.

**Dictionary:** Your Kindle includes two dictionaries: *The New Oxford American Dictionary* (the default) and the *Oxford Dictionary of English.* Simply press and hold to highlight any word you want defined. To see a longer definition, tap Show Full Definition from the displayed options. To change the default dictionary, select Dictionaries from the Settings page.

**Search:** Tap the top of the screen to display the toolbars, then tap in the Search field to display the onscreen keyboard. Enter the text you want to search for. The default search is within the current document; tap This Book to display a dialog box with other options. Once you've selected an option, tap the Go button to perform the search.

**Bookmarks:** Amazon's Whispersync technology automatically saves your place in whatever content you are reading. You can add a permanent bookmark by selecting Add a Bookmark from the menu, or simply by tapping in the upper right corner of a page. The upper right corner of the page will be turned down ("dog-eared").

Highlights, notes, and bookmarks are added to a file on the Home screen called My Clippings. You can also manage them by selecting View Notes & Marks from the menu. These items are archived for you at Amazon so they won't be lost.

#### **Text-to-Speech**

Your Kindle can read aloud your books (where allowed by the rights holder), newspapers, magazines, blogs, and personal documents using Text-to-Speech.

To turn on Text-to-Speech, tap Menu from within the content, then tap Turn On Text-to-Speech. While Text-to-Speech is playing, Kindle will turn the pages automatically so you can follow along in the text. You can choose to hear your content spoken with a male or female voice, and you can further optimize your listening experience by slowing down or increasing

9

the rate of speech. You can either listen through your Kindle's speakers or plug earphones into the headphone jack.

#### **Viewing page numbers and progress**

Because Kindle books can be read on devices with different screen sizes, locations identify specific places in a book, just like a page number would for a print book. Location numbers allow you to direct a friend to the exact same place in a Kindle book you are reading, and are always displayed.

Many Kindle books also contain page numbers that correspond to the real page numbers in an actual print book. To view the page number of the book you're reading, tap the top of the screen to display the toolbars. The current location, page number, total number of pages, and percentage of content read are displayed below the toolbar at the bottom of the screen. (Not all Kindle books include page numbers.)

On the Home screen, dots below the book title indicate how long the book is, with bold dots showing how far you have read.

#### **When you're finished reading**

Your Kindle will automatically go into sleep mode after a few minutes of inactivity. When your Kindle is asleep, you'll see an image on the screen; this static screensaver uses no battery power. To wake up your Kindle, press the power button.

If you need to turn off the Kindle completely, such as when traveling on an airplane, press and hold the power button until the screen goes blank, then release the button.